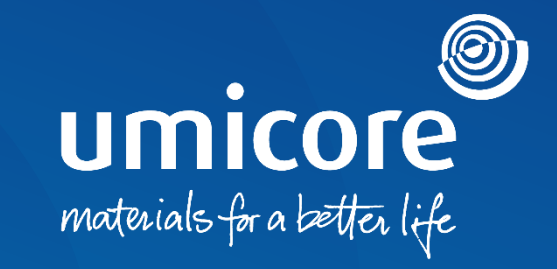

#### **Richtlijnen voor leveranciers**  Contract ondertekenen via DocuSign

#### Inhoudsopgave

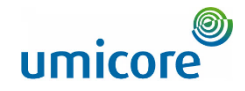

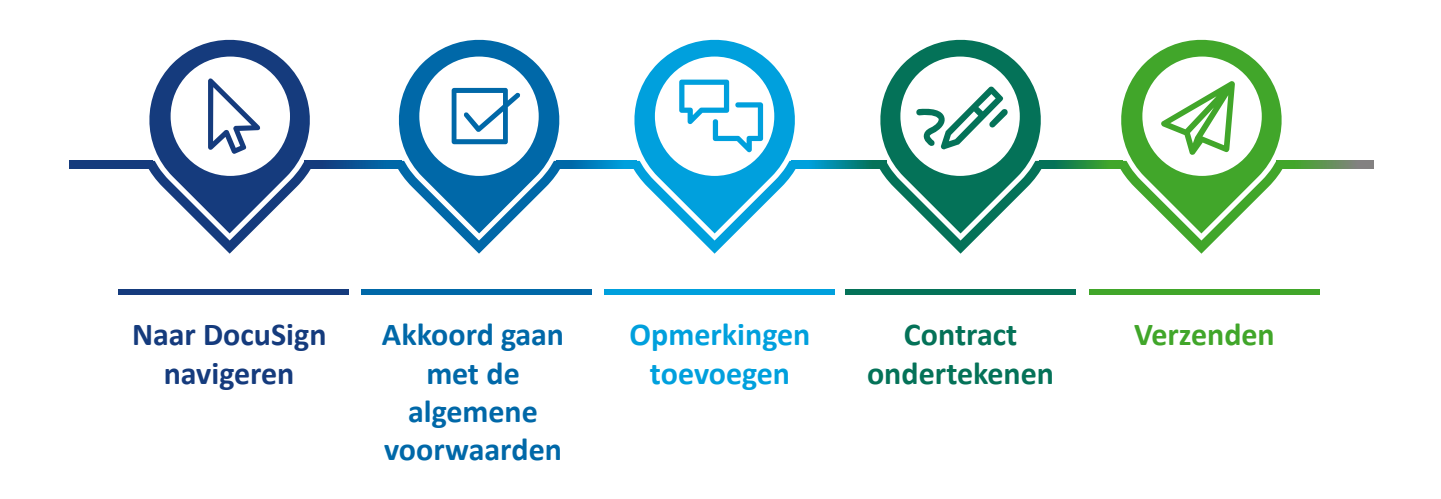

# Naar DocuSign navigeren

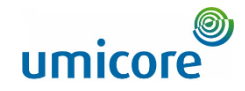

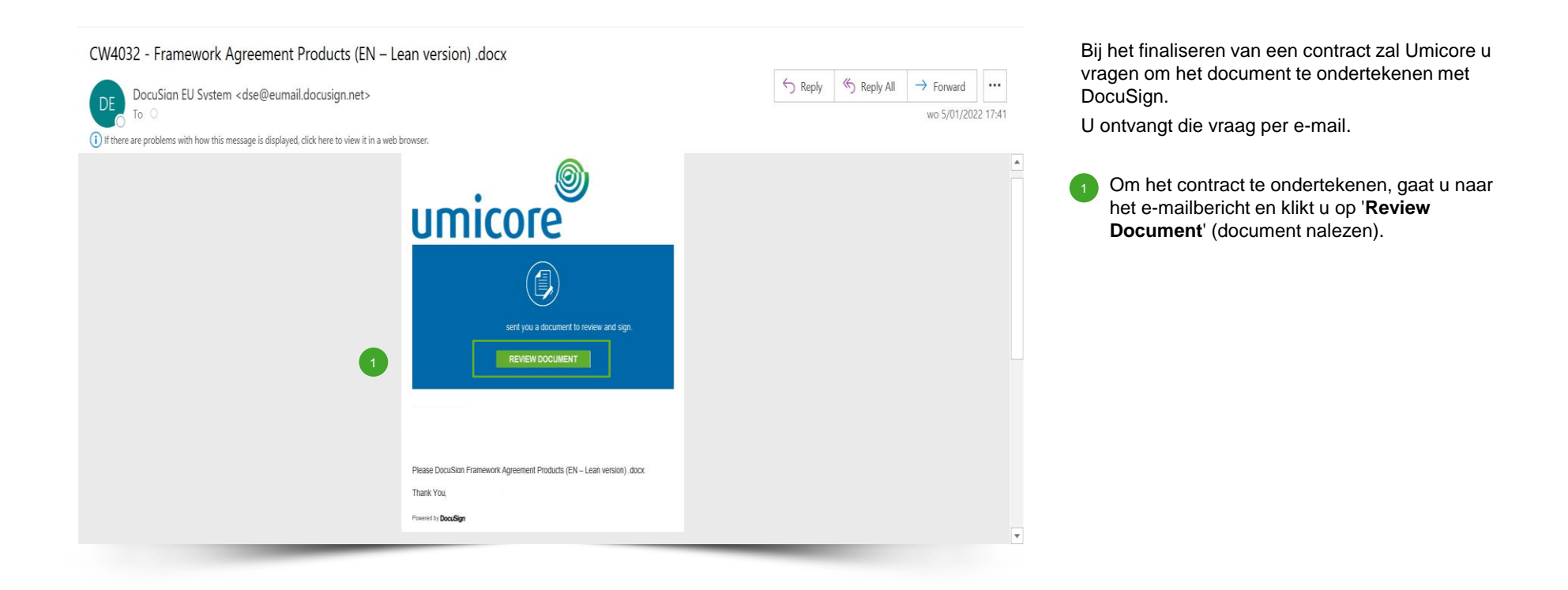

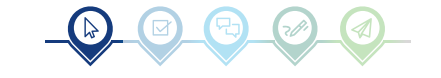

# Akkoord gaan met de algemene voorwaarden

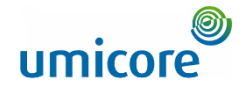

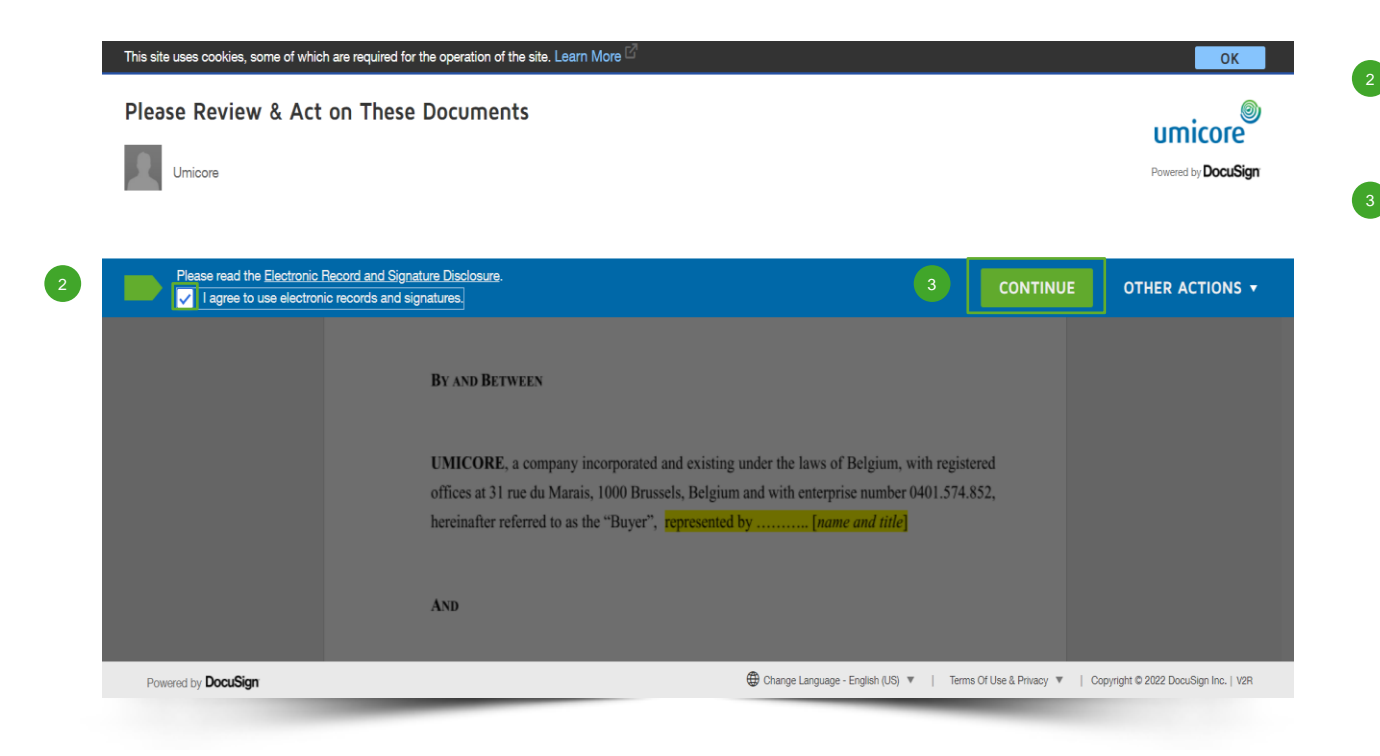

Voordat u de controle en ondertekening aanvraagt, moet u bovenaan de pagina **het vakje aanvinken** dat u akkoord gaat met de algemene voorwaarden.

Klik op 'Continue' om het document te openen.

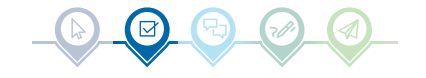

# Opmerkingen toevoegen

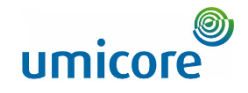

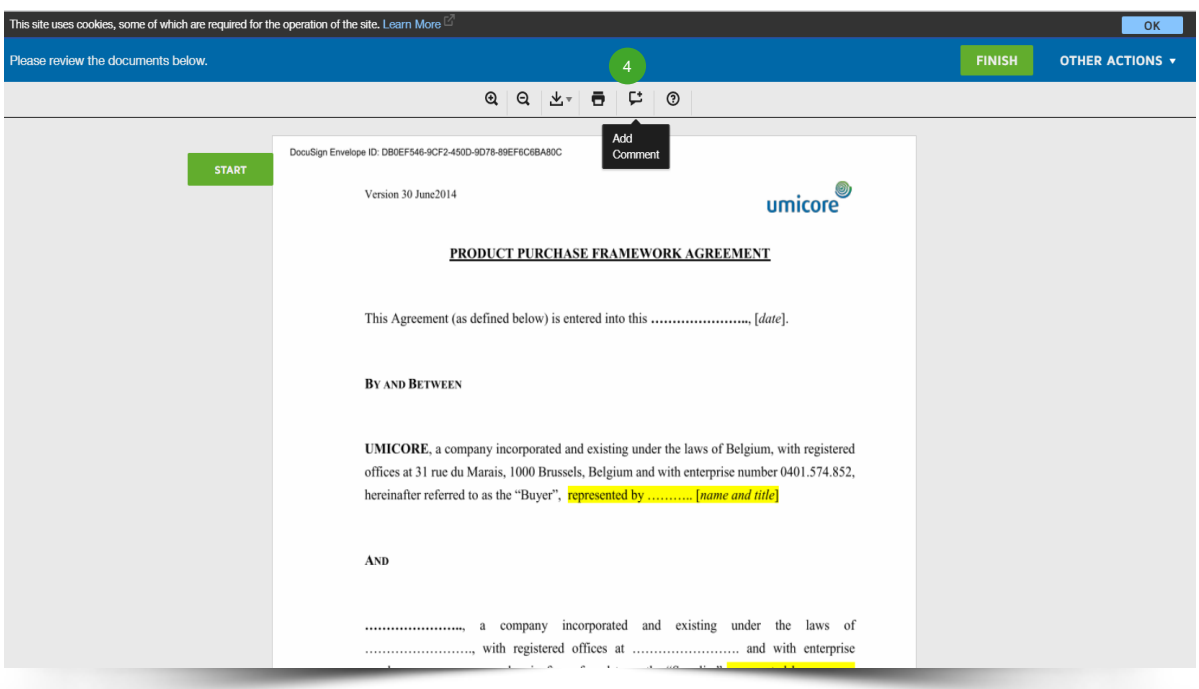

Het document nalezen. U kunt eventuele opmerkingen toevoegen aan het contract door te klikken op het **tekstvak**-pictogram in de werkbalk bovenaan uw scherm. Dit blauwe pictogram verschijnt:

о

 $\frac{4}{4}$ 

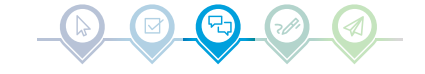

# Opmerkingen toevoegen

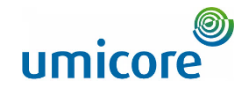

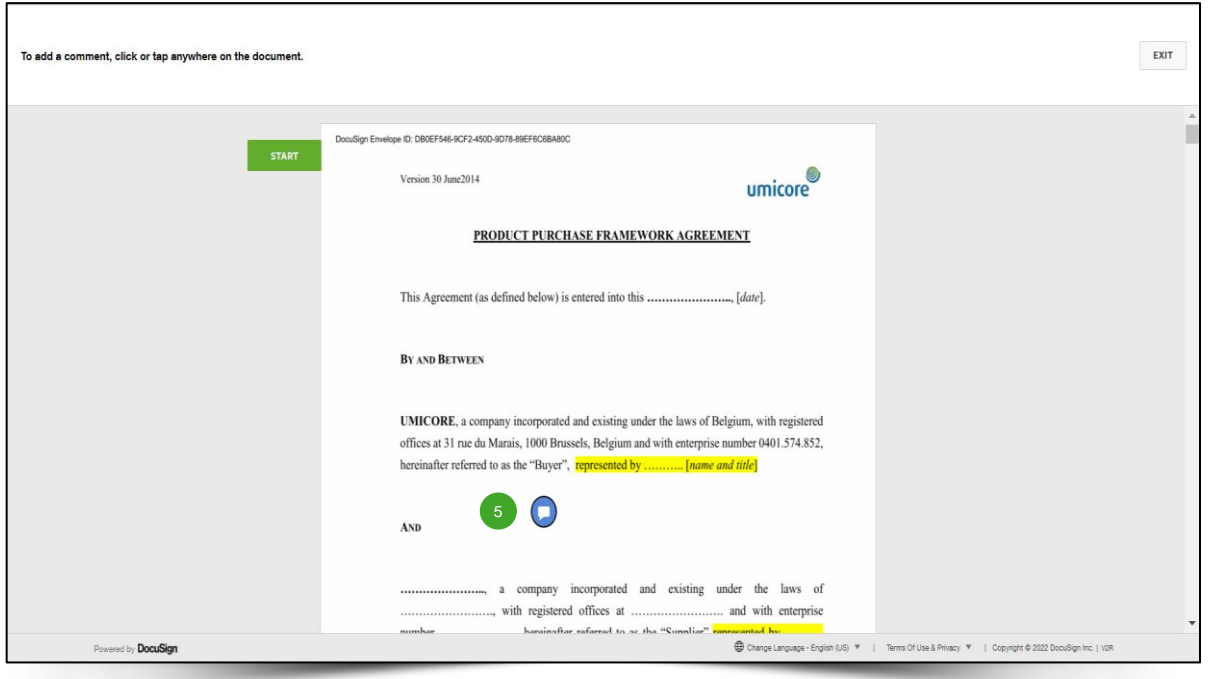

**B** Beweeg de **blauwe cirkel** naar de plek in het document waar u een opmerking wilt invoegen en **klik** erop.

 $\begin{pmatrix} 5 \end{pmatrix}$ 

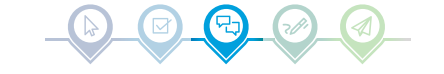

# Opmerkingen toevoegen

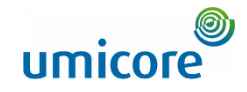

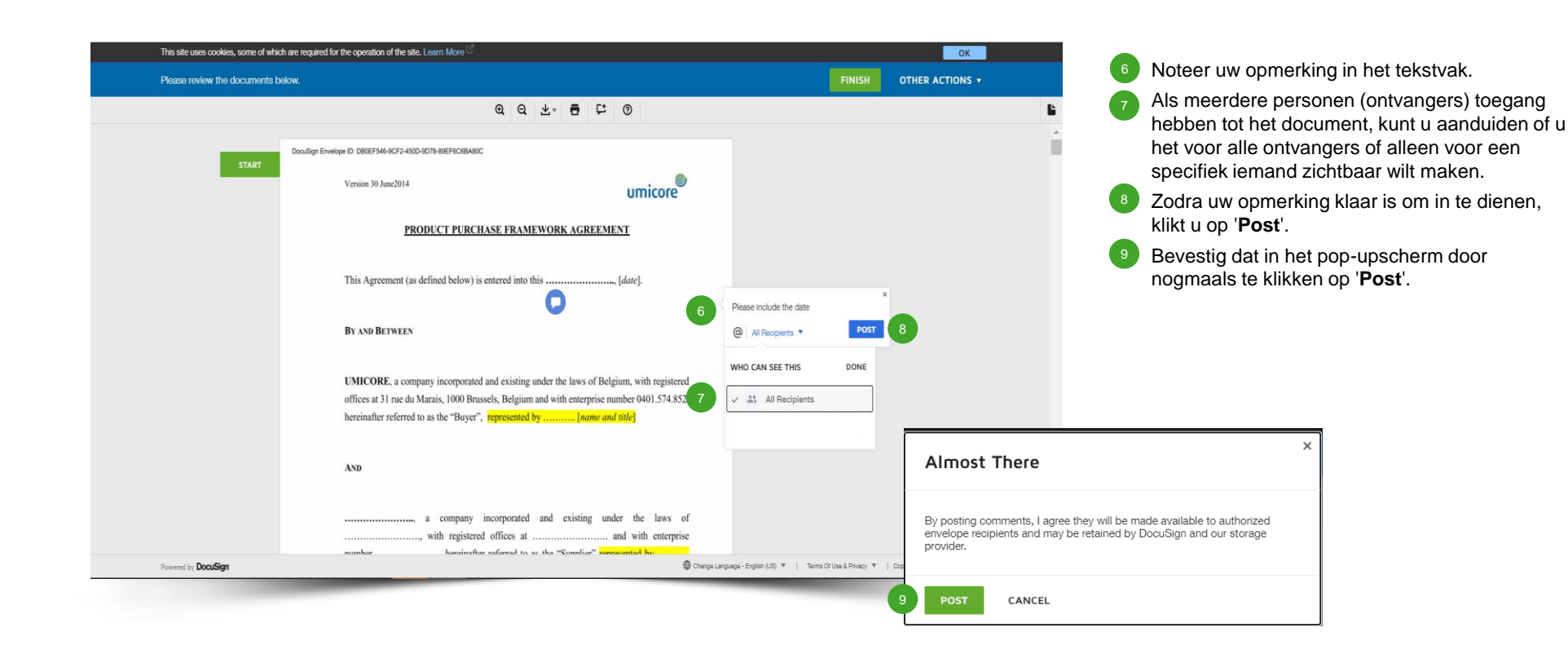

#### Contract ondertekenen

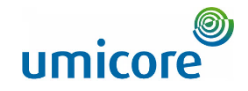

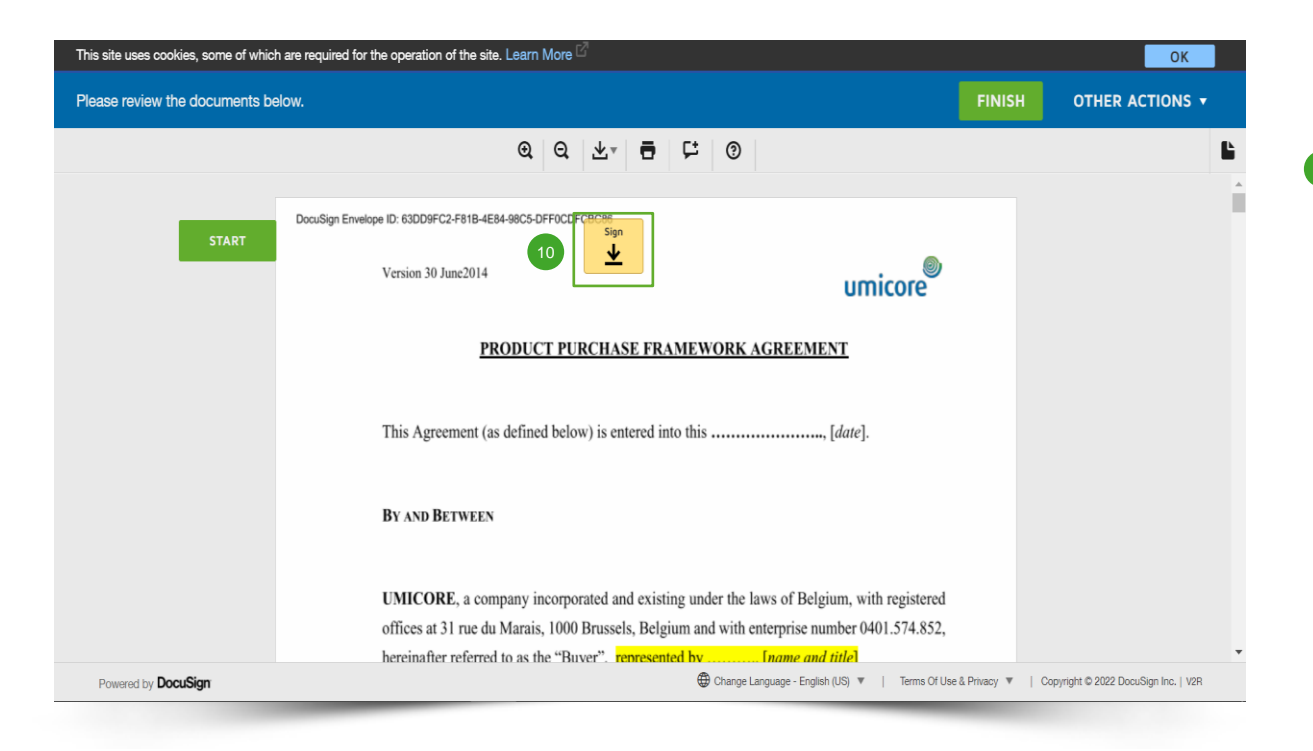

Een geeloranje vak met het woord '**Sign**' geeft aan waar uw handtekening moet komen.

<sup>10</sup> Klik op het '**Sign**'-vak.

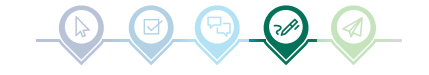

### Contract ondertekenen

![](_page_8_Picture_1.jpeg)

![](_page_8_Figure_2.jpeg)

▪ Vul uw handtekening in door uw '**Full Name**' (volledige naam) en '**Initials**' (initialen) op te geven. 11

Voor de handtekening zelf hebt u de keuze uit:

- de vooraf gedefinieerde stijl (lettertype) gebruiken;  $(12)$ 
	- uw handtekening invoeren met uw aanraakscherm of computermuis;
- een afbeelding van uw handtekening uploaden.
- Nadat u uw voorkeursmethode voor ondertekening hebt geselecteerd, kunt u doorgaan met een klik op '**Adopt and Sign**' (goedkeuren en ondertekenen). Uw handtekening verschijnt nu automatisch in het contractdocument.

#### Aanvullende informatie

![](_page_8_Picture_10.jpeg)

![](_page_8_Picture_11.jpeg)

![](_page_9_Figure_1.jpeg)

UMICORE, a company incorporated and existing un

offices at 31 rue du Marais, 1000 Brussels, Belgium a hereinafter referred to as the "Buver". represented by

17

**CONTINUE** 

A copy of this document will be sent to your email address when completed

by all signers. You can also download or print using the icons above.

# Verzenden

Powered by DocuSign

![](_page_9_Picture_3.jpeg)

- Als het document is ondertekend, kunt u het indienen door te klikken op '**Finish**' (voltooien). 16
- Bevestig hiertoe (opnieuw) in het pop-upvenster door te klikken op '**Continue**'.  $\overline{17}$

Ō

### Verzenden

![](_page_10_Picture_1.jpeg)

![](_page_10_Figure_2.jpeg)

Uw document is nu ondertekend en teruggestuurd naar Umicore. U ontvangt ook een exemplaar in uw inbox.

Hartelijk dank voor uw inspanningen!

![](_page_10_Picture_5.jpeg)

![](_page_11_Picture_0.jpeg)

Voor meer informatie:

- **Raadpleeg onze Umicore [SAP Ariba-leverancierszone](https://www.umicore.com/en/supplier-zone/sap-ariba-umicore/)**
- Neem contact op met uw contactpersoon bij Umicore
- **EXTERN Stuur een e-mail naar ons [Ariba Support Team](mailto:ariba.supplier.support@umicore.com)**

![](_page_12_Picture_0.jpeg)

# materials for a better life